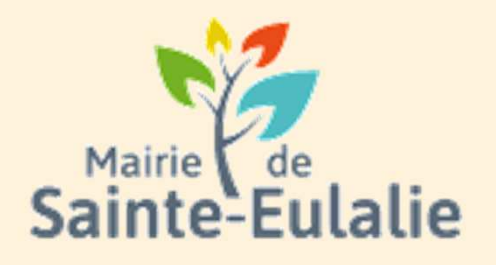

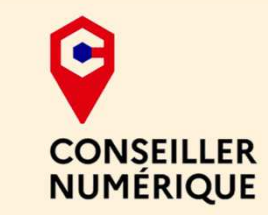

# **Utiliser le Portail Familles**4 **Inscriptions aux activités**

### **# restauration# Informations# Famille# paiement en ligne # réservation # ALSHExample 10 Andrie 10 Andrie**<br> **# cantine # inscriptions**<br>
# scolarité # Famille # inscriptions<br>
# scolarité # Famille <sub># inscriptions<br>
# inscriptions<br>
# inscriptions<br>
x ALS</sub> **# enfants**

## **S'inscrire aux services municipaux**

**Avant de s'inscrire à une activité**, il faut s'inscrire **en premier aux services municipaux**.

Depuis **le Portail Familles**, regarder dans les vignettes de la catégorie **MA FAMILLE**.Cliquer sur :

 **INSCRIPTIONS PÉRISCOLAIRES**•

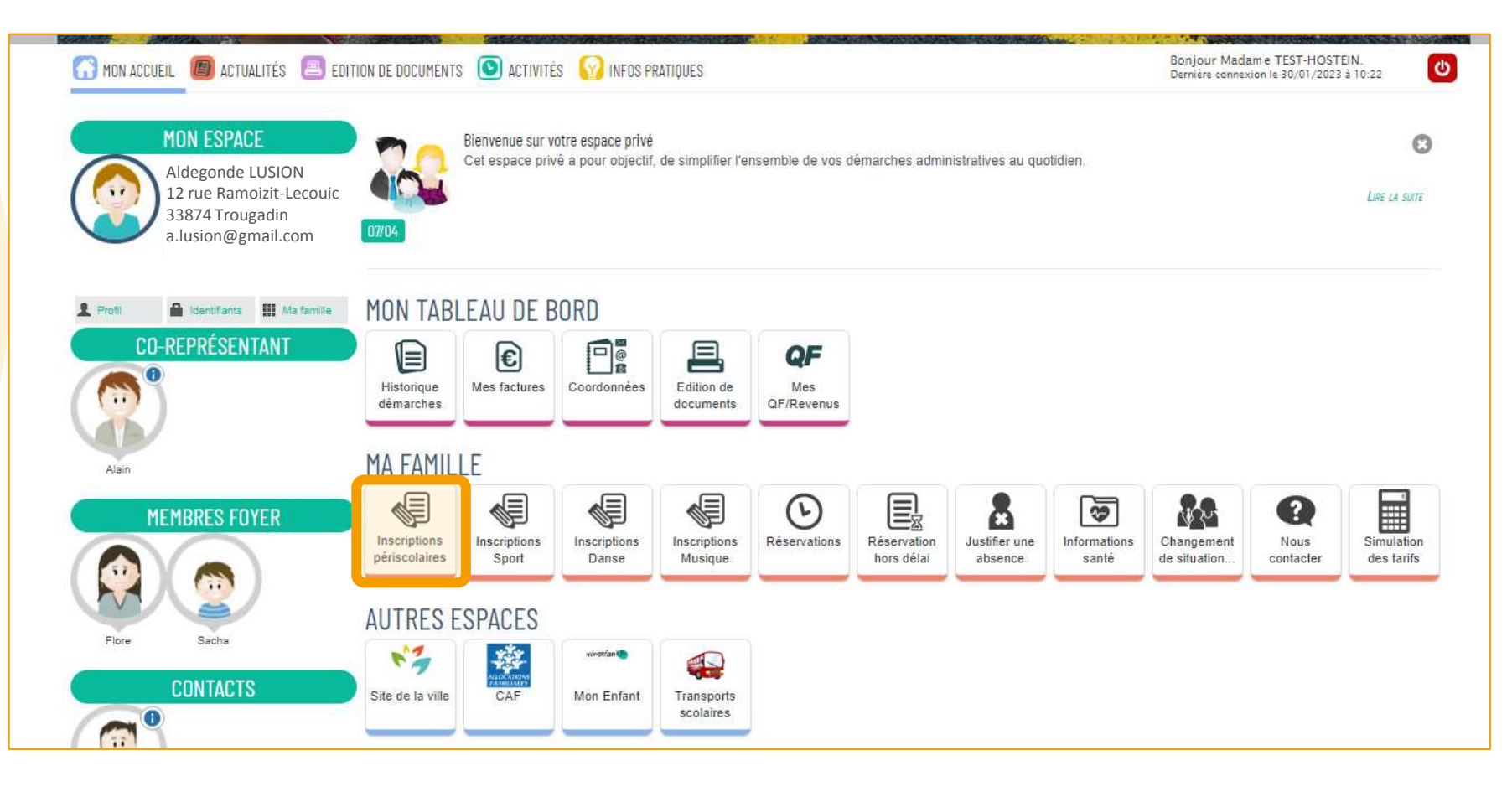

Lorsque l'on clique sur cette dalle, **seules les personnes concernées par les activités sont proposées :** Ici, uniquement les enfants de la famille seront proposés lorsque l'on clique sur INSCRIPTION PÉRISCOLAIRE :

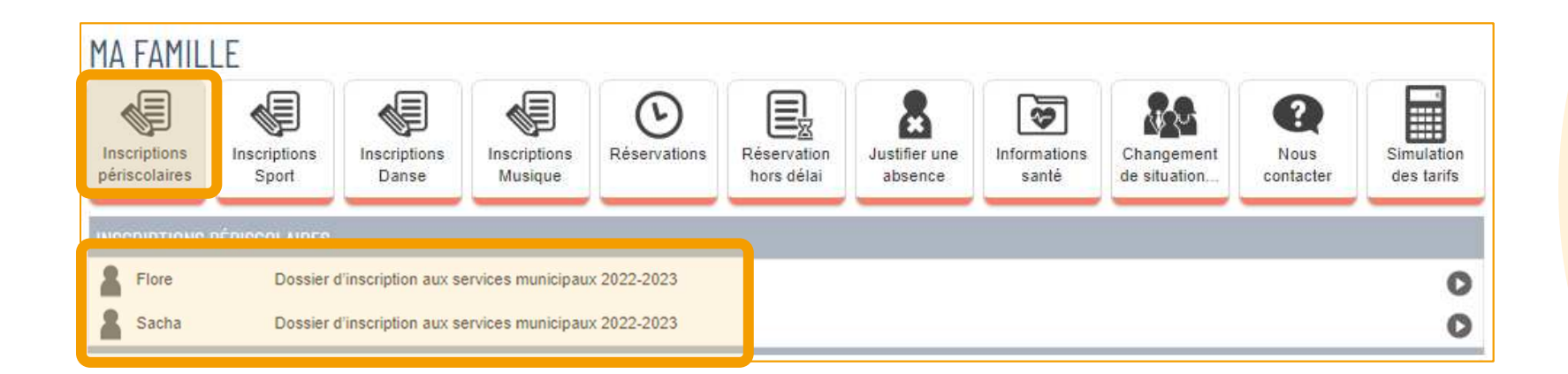

**Cliquer sur la personne concernée** par l'inscription aux services municipaux.

L'écran suivant est une **notice explicative** sur les manipulations qui vont suivre. Lire attentivement. La démarche prendra environ 10 minutes.

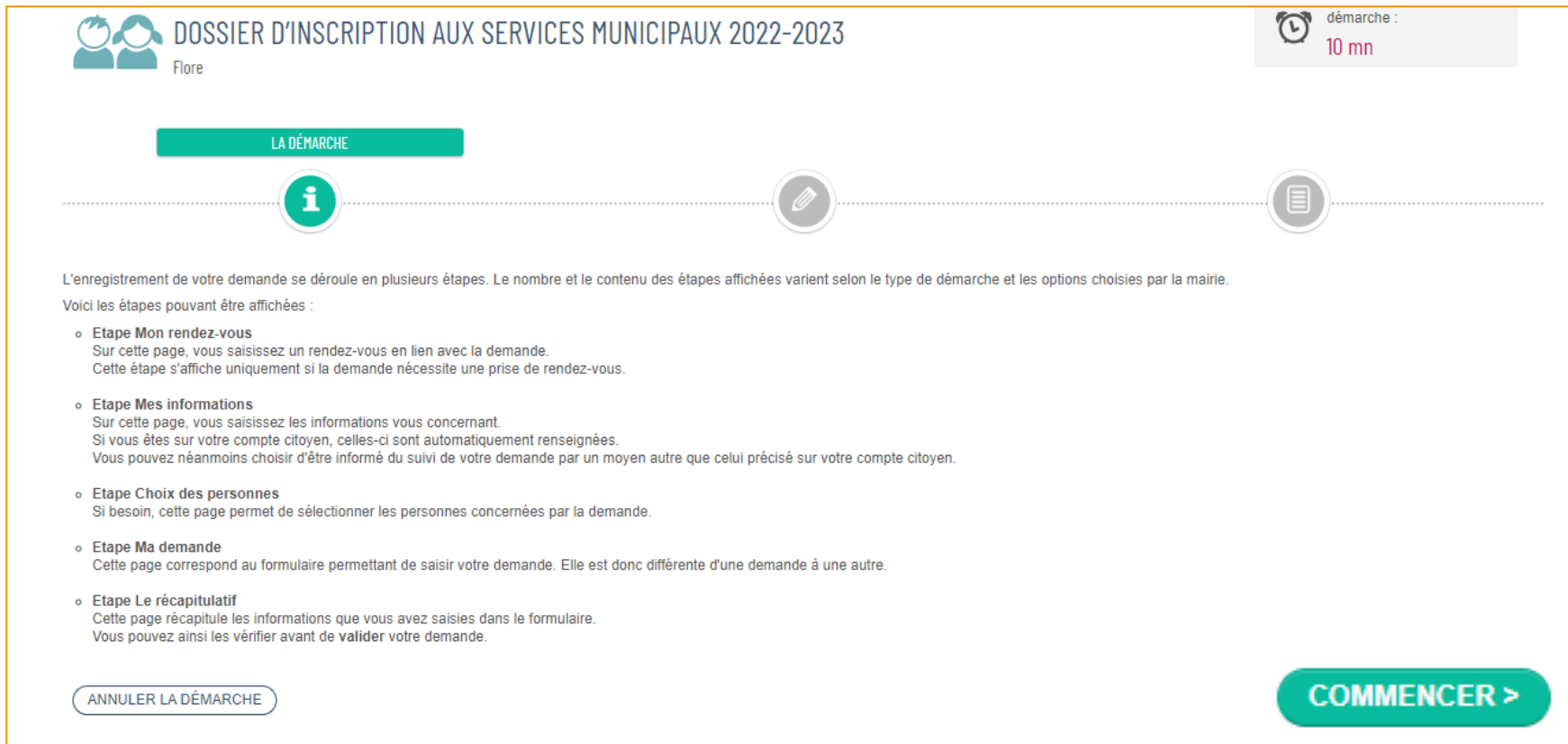

Ensuite, cliquer sur **COMMENCER**

### Indiquez la **situation professionnelle** pour les représentants légaux.

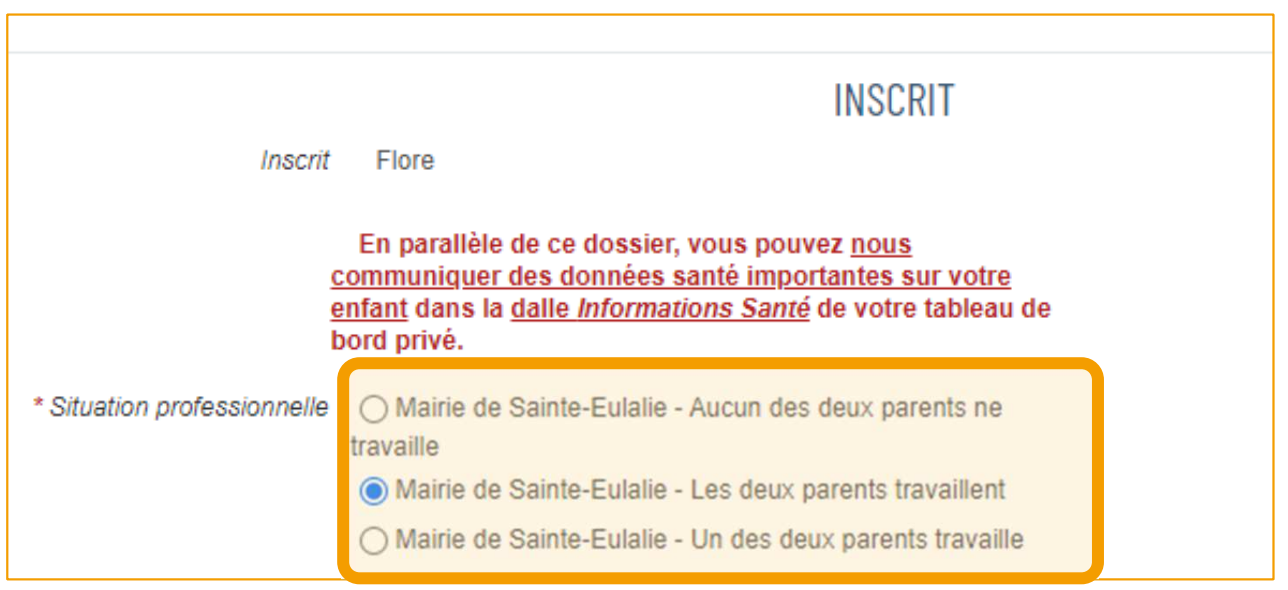

Précisez **qui peut venir chercher l'enfant** et qui ne le peut pas.

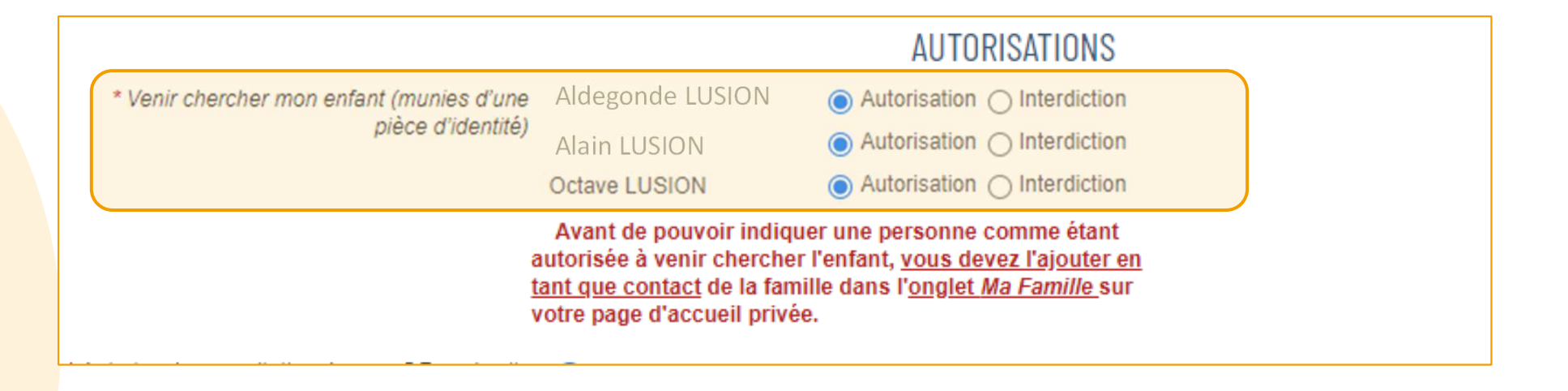

**Attention, pour autoriser une personne a venir chercher l'enfant, il faut au préalable l'avoir créé dans les contacts de la famille (Voir livret 2)Example 2018 September 1988 September 2019 September 2019 September 2019 September 2019 September 2019 September 2019 September 2019 September 2019 September 2019 September 2019 September 2019 September 2019 September 201** 

### Renseignez ensuite ce que vous autorisez ou non :

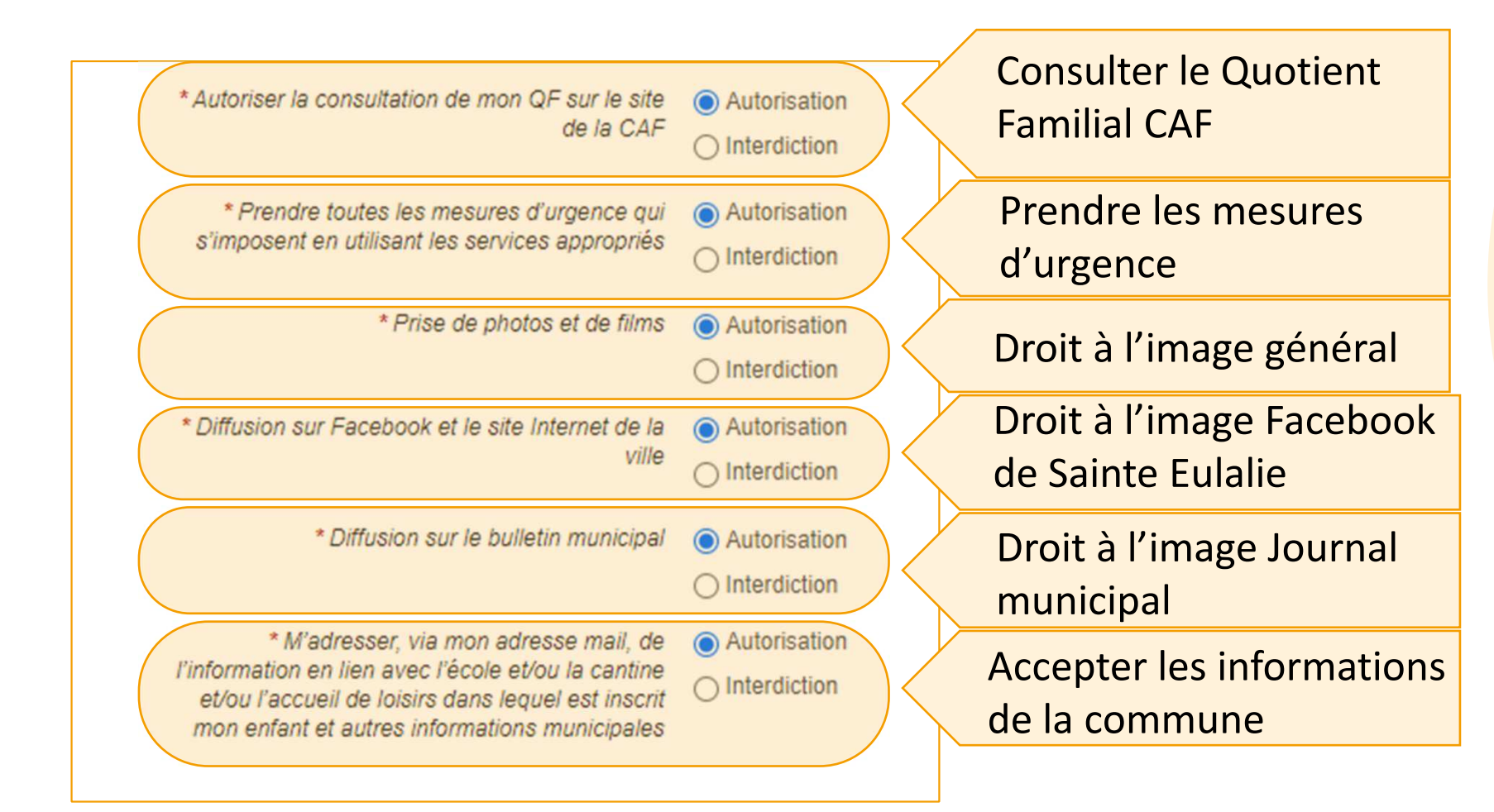

Il faudra ensuite **fournir un certain nombre de pièces** :

•L'attestation **d'assurance scolaire**

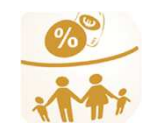

•L'attestation de **Quotient familial** ou le dernier avis d'imposition

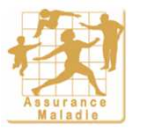

•L'**attestation de sécurité sociale** du parent couvrant l'enfant

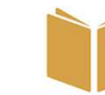

de l'enfant avec les •Le **carnet de santé** de l'enfant avec les pages de vaccination

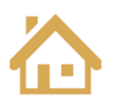

•Le **justificatif de domicile** de mois de trois mois

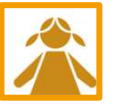

•Une **photo** de l'enfant

Pour ajouter les pièces, **cliquer sur le trombone** en face du nom de la pièce demandée

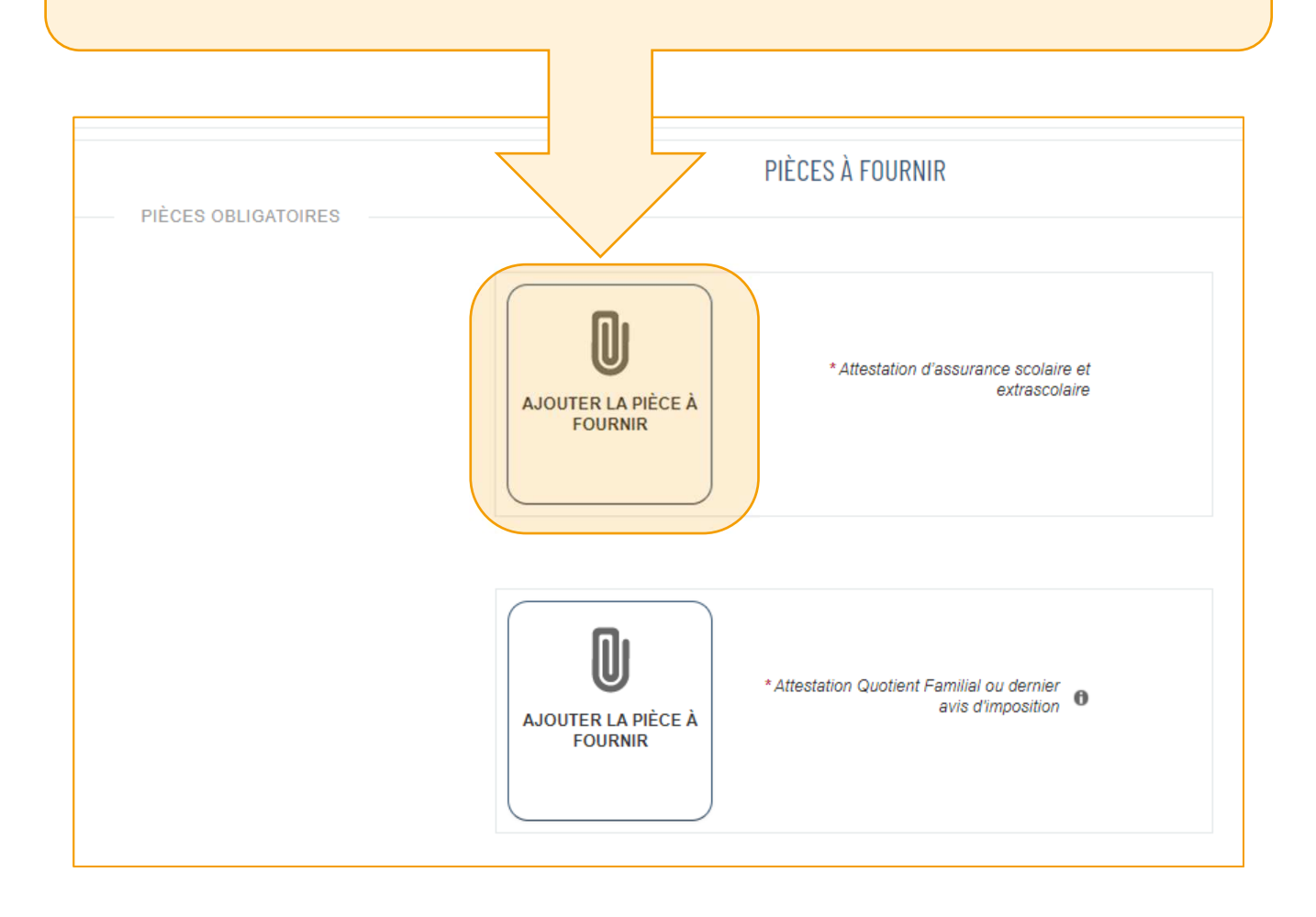

Dans la fenêtre qui s'ouvre, **cliquer sur « Votre Ordinateur »** pour accéder à vos documents.

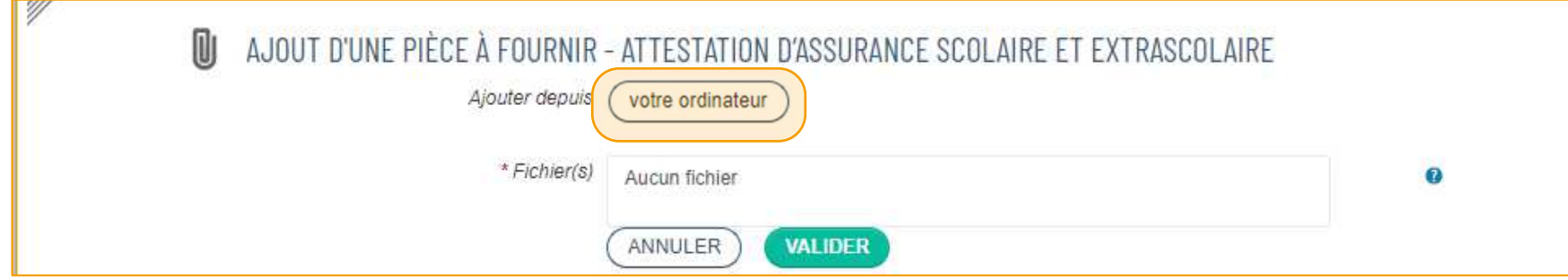

Passer par **l'EXPLORATEUR**, à gauche de la fenêtre pour retrouver le dossier contenant la pièce justificative.

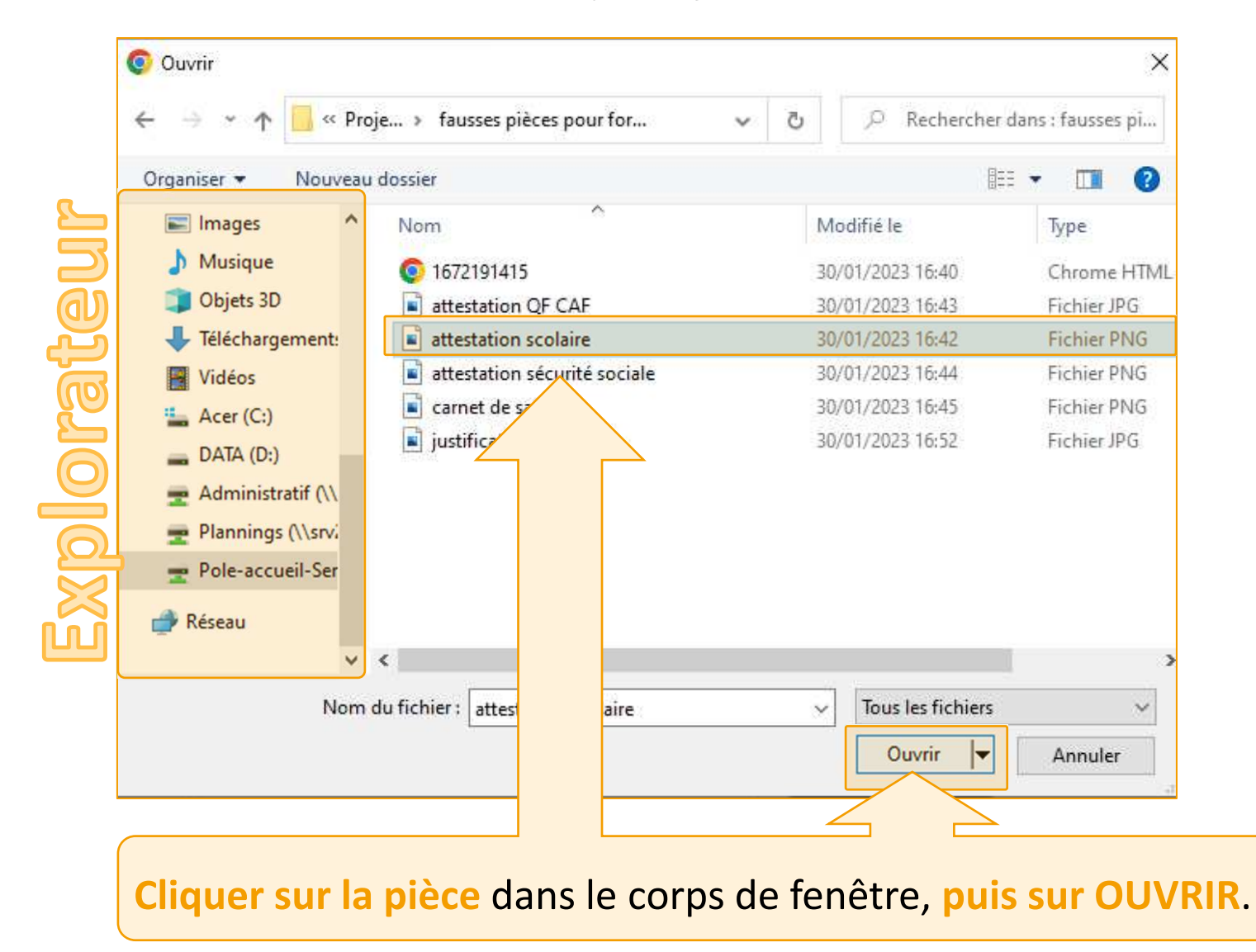

Lorsque le nom de la pièce jointe apparait dans la partie centrale de la fenêtre, elle est **prête à être ajoutée.**

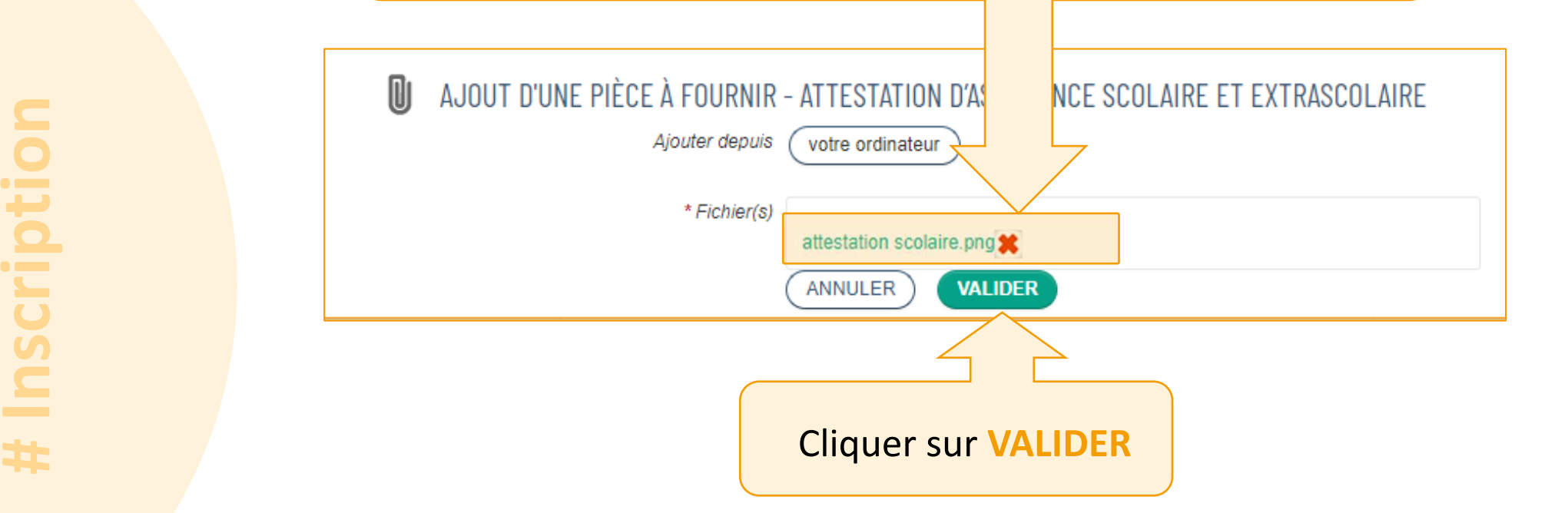

Une miniature de la pièce s'affiche à la place du cadre avec le trombone.

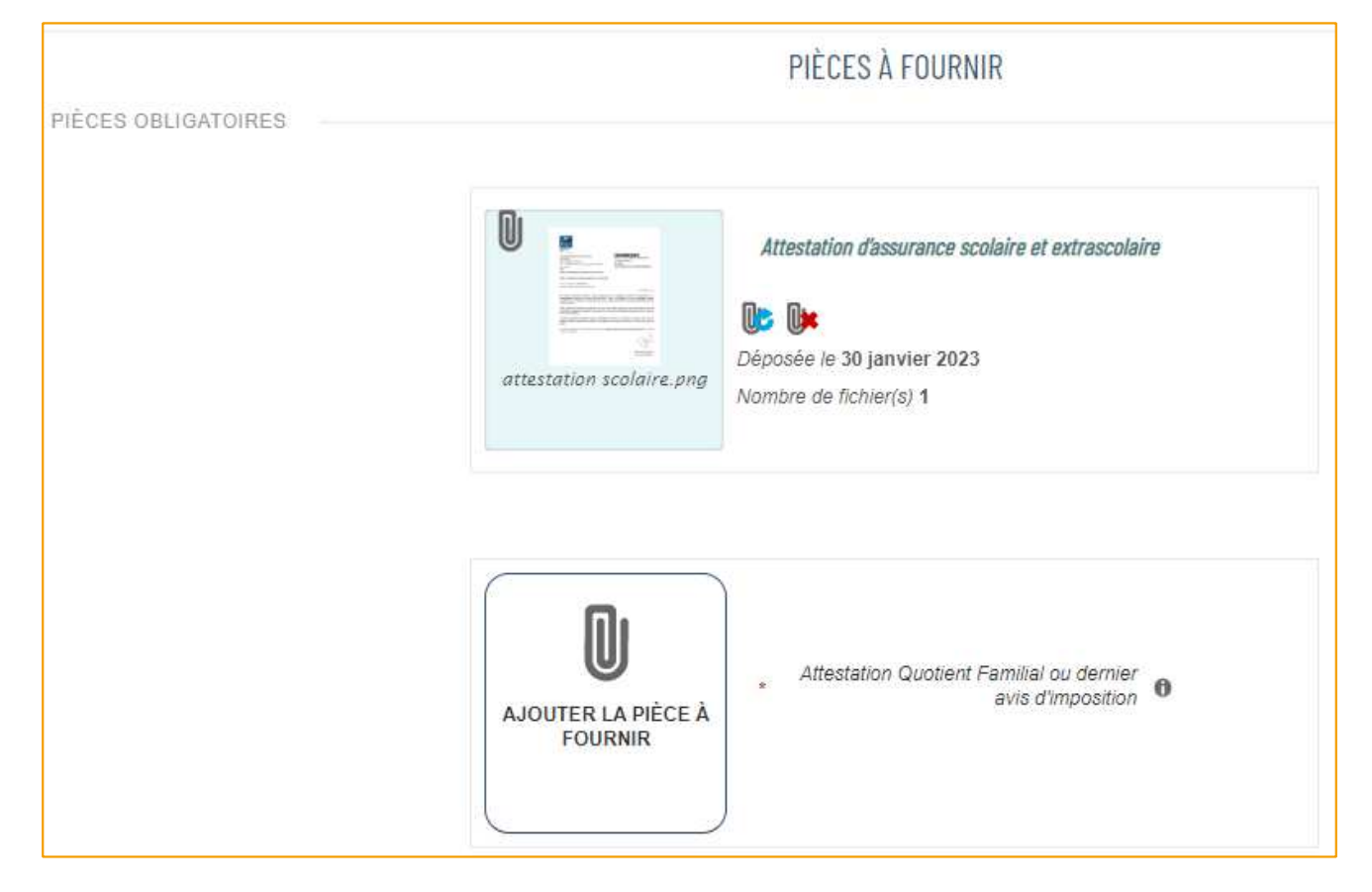

Il est cependant possible de **modifier ou de supprimer cette pièce** avec les outils à droite:

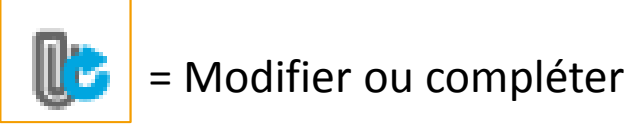

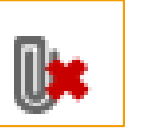

= Supprimer

En **bas de la page**, **cocher tous les engagements obligatoires**, accompagnés d'une étoile rouge.

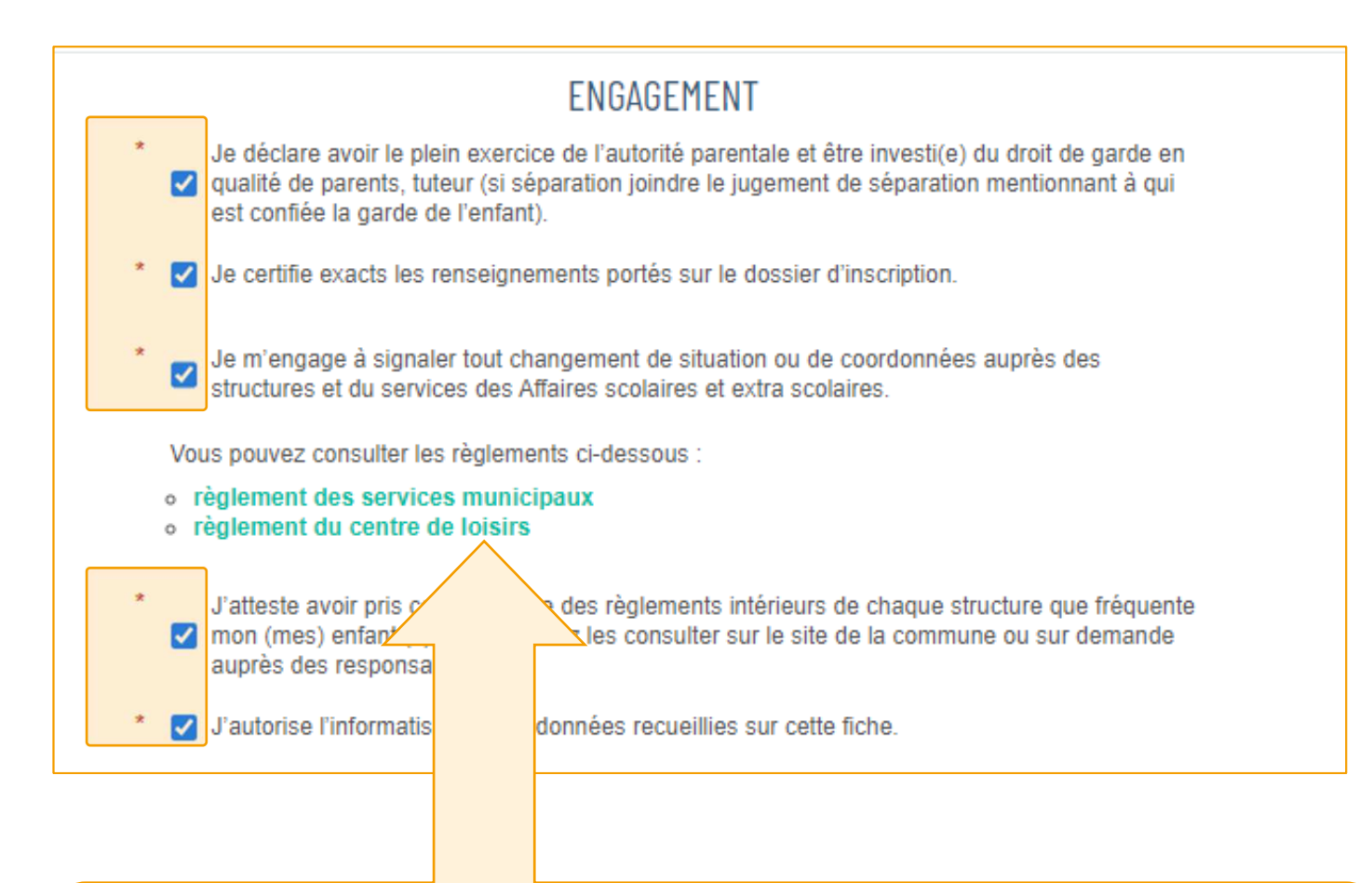

Pensez également à **lire les règlements** des services municipaux et du centre de loisirs ! Puis cliquer sur le bouton PASSER À L'ÉTAPE SUIVANTE.

L'écran suivant est un **récapitulatif**. Prenez le temps de relire. Si une **erreur**persiste, ne pas hésiter à cliquer sur le **bouton REVENIR À L'ÉTAPE 1** pour **corriger**.

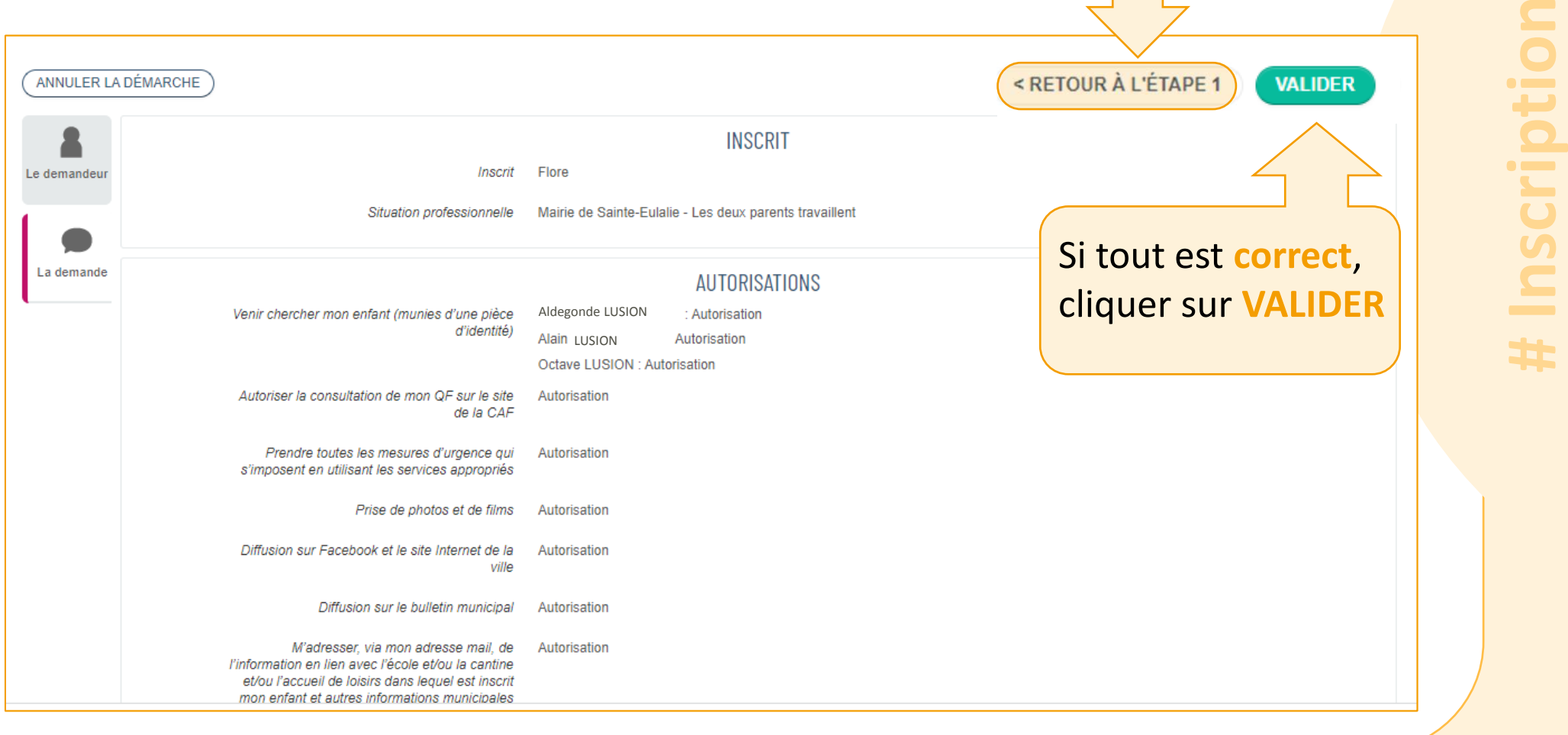

്യ

La demande n'est **pas traitée immédiatement**. Elle est **envoyée aux services municipaux**. Lorsque la demande sera traitée (positivement ou négativement) **un mail sera envoyé.**

### MON ACCUEIL **E** ACTUALITÉS **E** EDITION DE DOCUMENTS **O** ACTIVITÉS **Y** INFOS PRATIQUES NOUS AVONS BIEN ENREGISTRÉ VOTRE DEMANDE ⑩  $\frac{30}{5}$ DEMANDE Nº 1767 Q 17:30 ENFANCE Dossier d'inscription aux services municipaux 2022-2023 Déposée Flore (a.lusion@gmail.com) Vous retrouverez toutes les informations concernant votre demande à cette adresse cliquez ici **RETOUR À L'ACCUEIL**

**Attention tout dossier incomplet ne sera pas validé.**

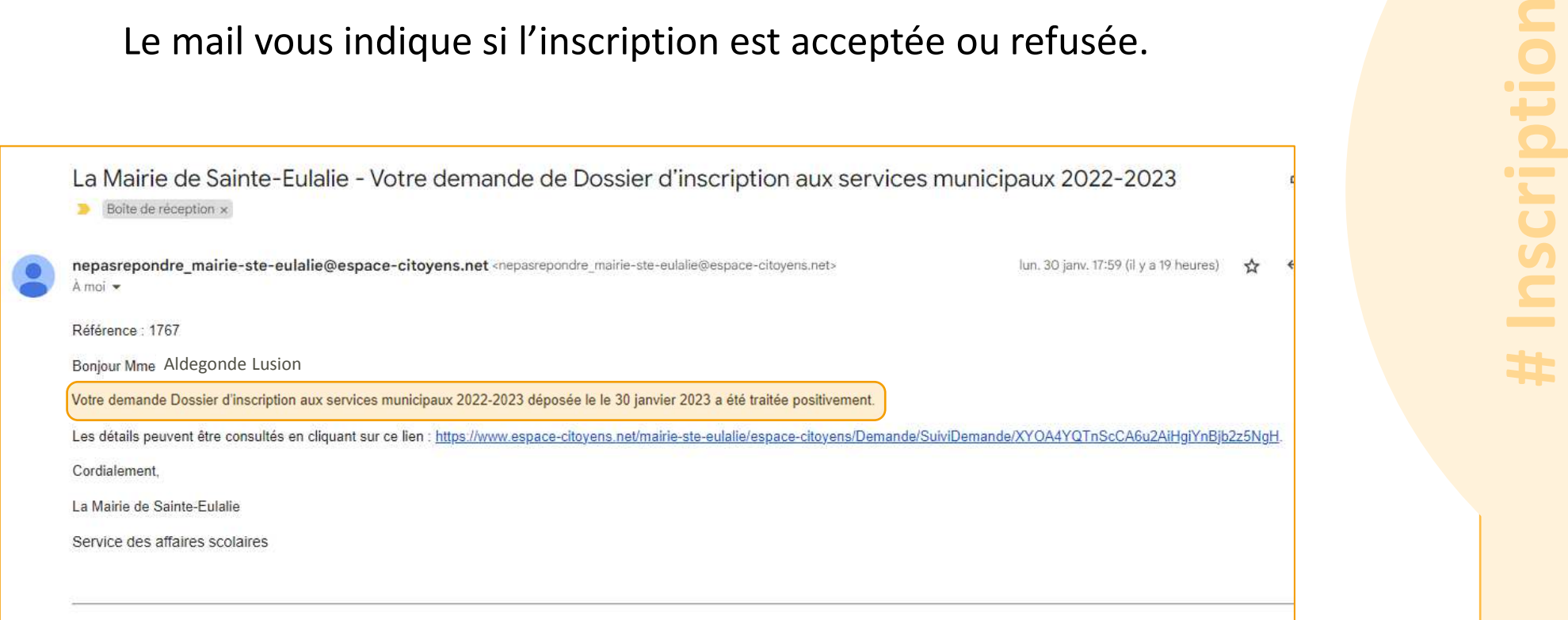

À présent, on peut inscrire l'enfant à une activité. Pour cela, il faut revenir sur MON ACCUEIL.

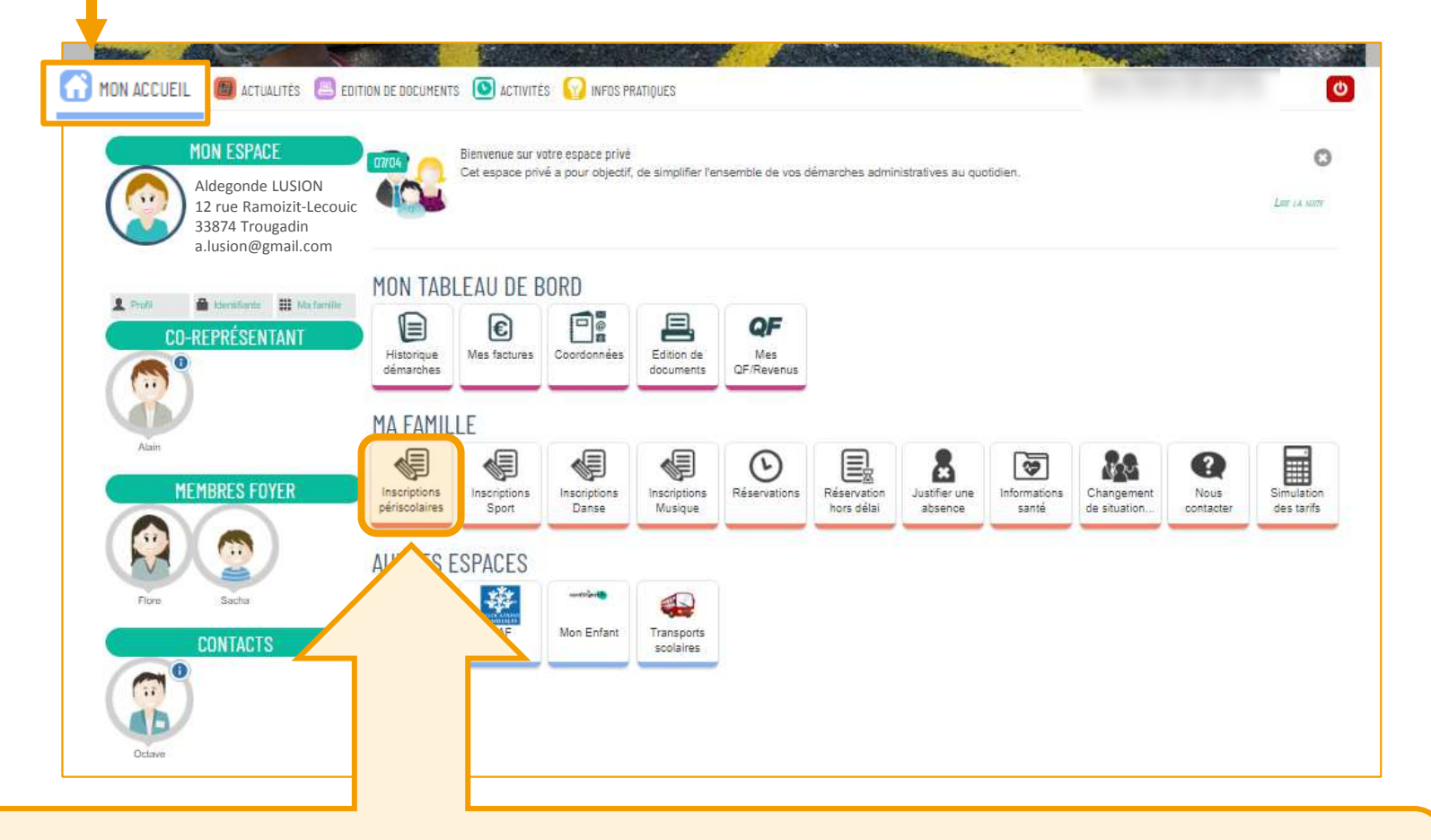

Dans le **cadre MA FAMILLE**, cliquer sur la **dalle INSCRIPTIONS PÉRISCOLAIRES**.

Désormais le contenu du menu à changé.

On peut voir le nom de la **personne qui est inscrite** aux services municipaux et **quelles activités elle peut réaliser en fonction deson âge.** 

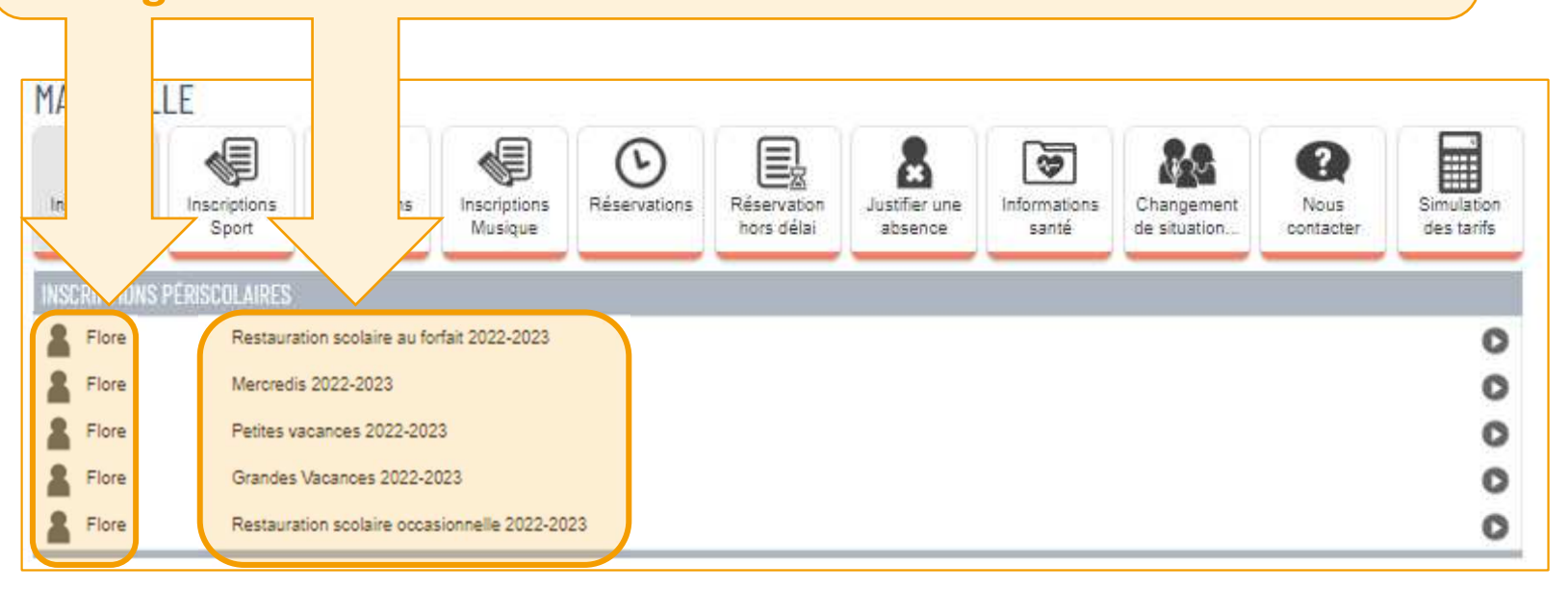

Pour réaliser ces activités, il faut **inscrire cette personne** à chacune d'entre elle.

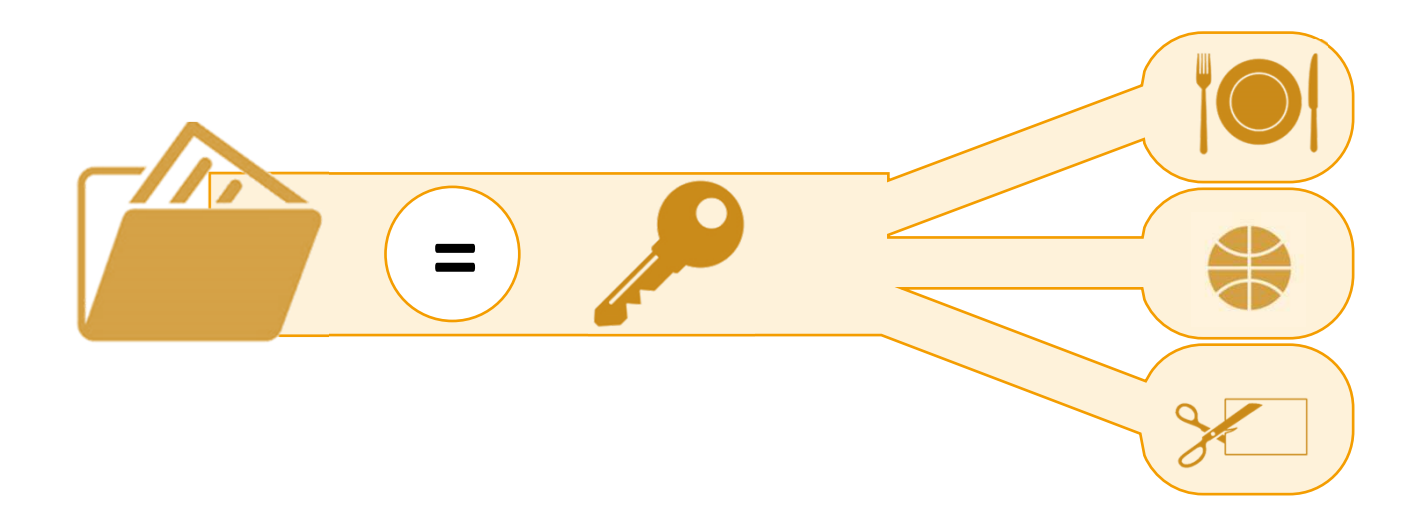

r**ices municipaux (l**i est la clef qui permet de s'inscrire à toutes les autres activités. En somme, l'inscription aux services municipaux (Inscriptions Périscolaires)<br>est la clef qui permet de s'inscrire à toutes les autres activités.<br> **4** 

On peut désormais **cliquer sur une ligne d'activité**. Ici, par exemple, les **Petites vacances.**

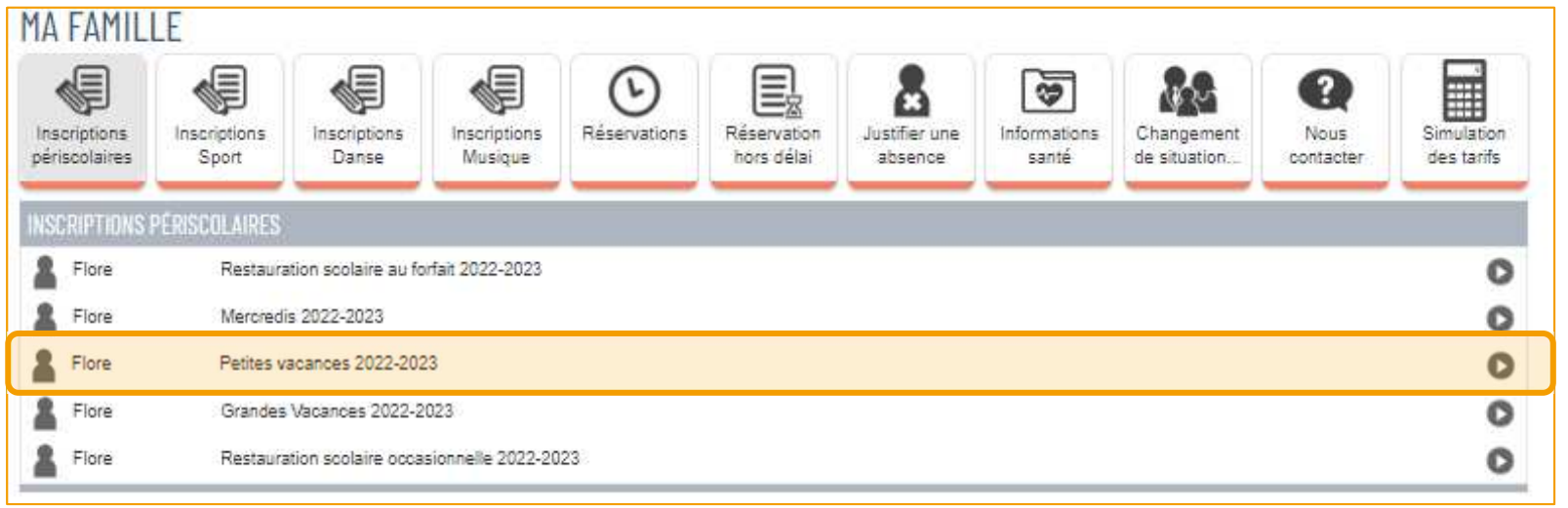

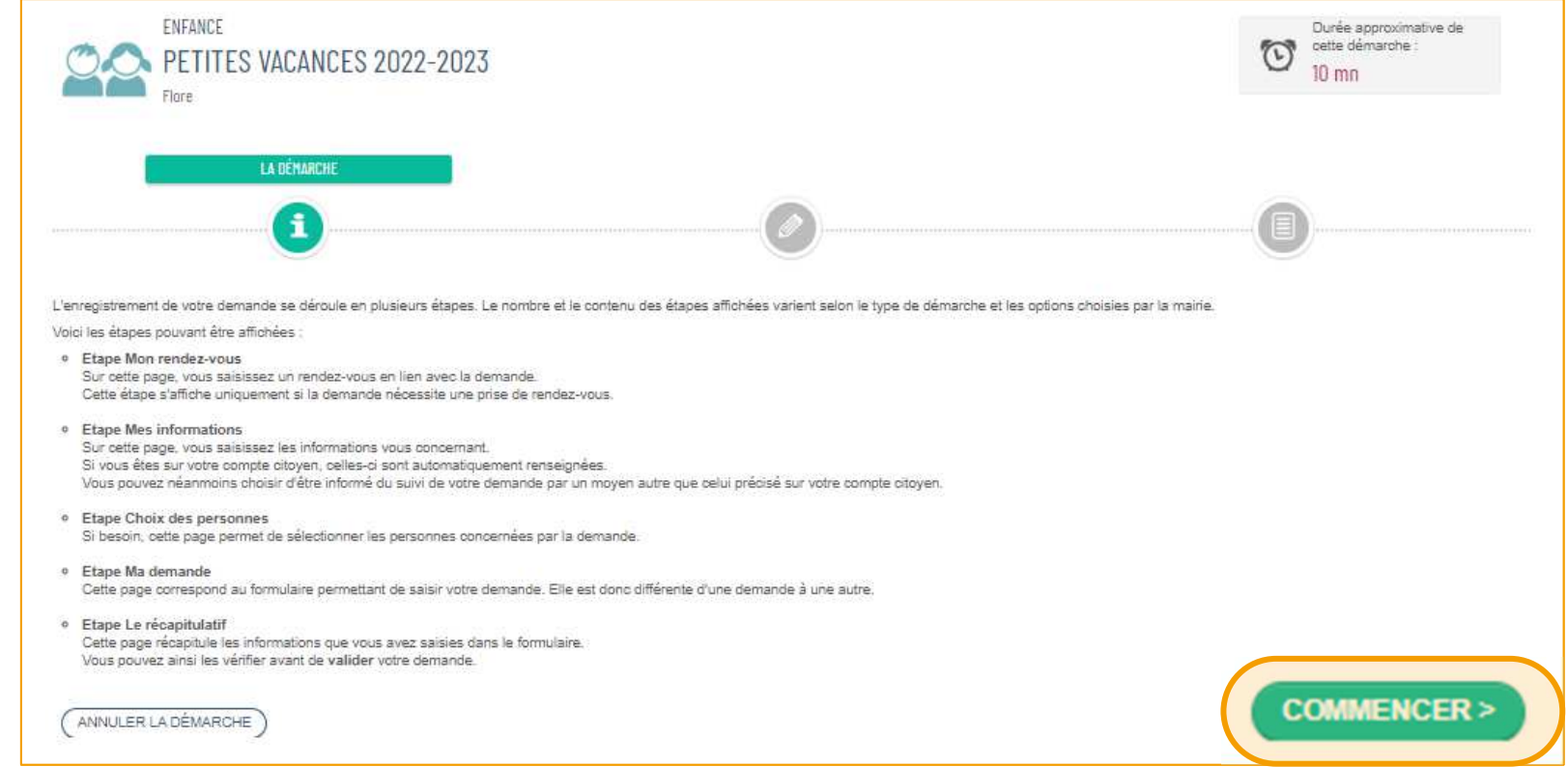

Passer la page d'introduction en cliquant sur **COMMENCER**.

Selon l'âge de l'enfant, choisir le lieu d'accueil pour les petites vacances:

- •**Moins de 6 ans**, cocher le **pôle petite enfance**.
- $\bullet$ **Plus de 6 ans et jusqu'à 10 ans**, cocher le **Pôle Saint Exupéry**.

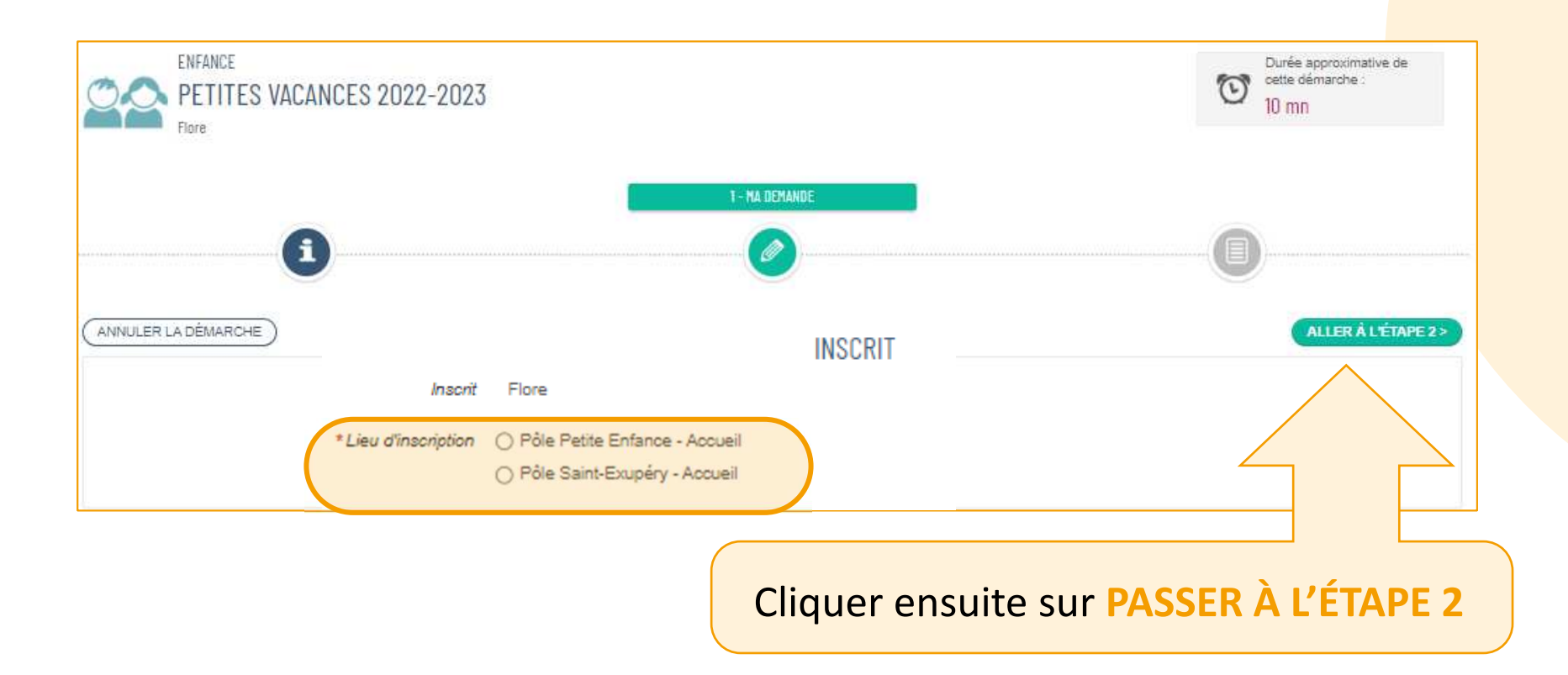

Le dernier écran est un **récapitulatif**. Vérifier le lieu de l'activité, puis **cliquer sur VALIDER**.

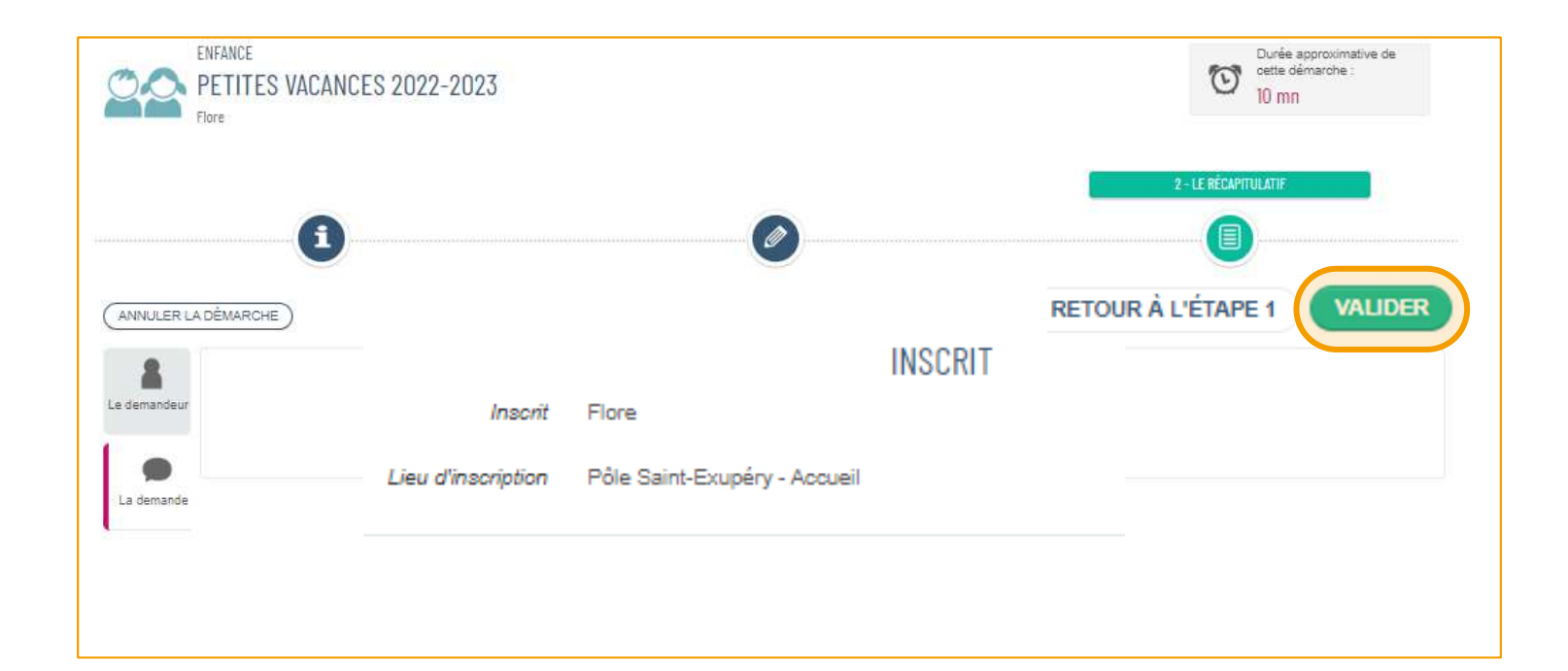

Comme précédemment**, la demande doit être confirmée** par les services de la Mairie. **Un mail sera envoyé** pour avertir du résultat.

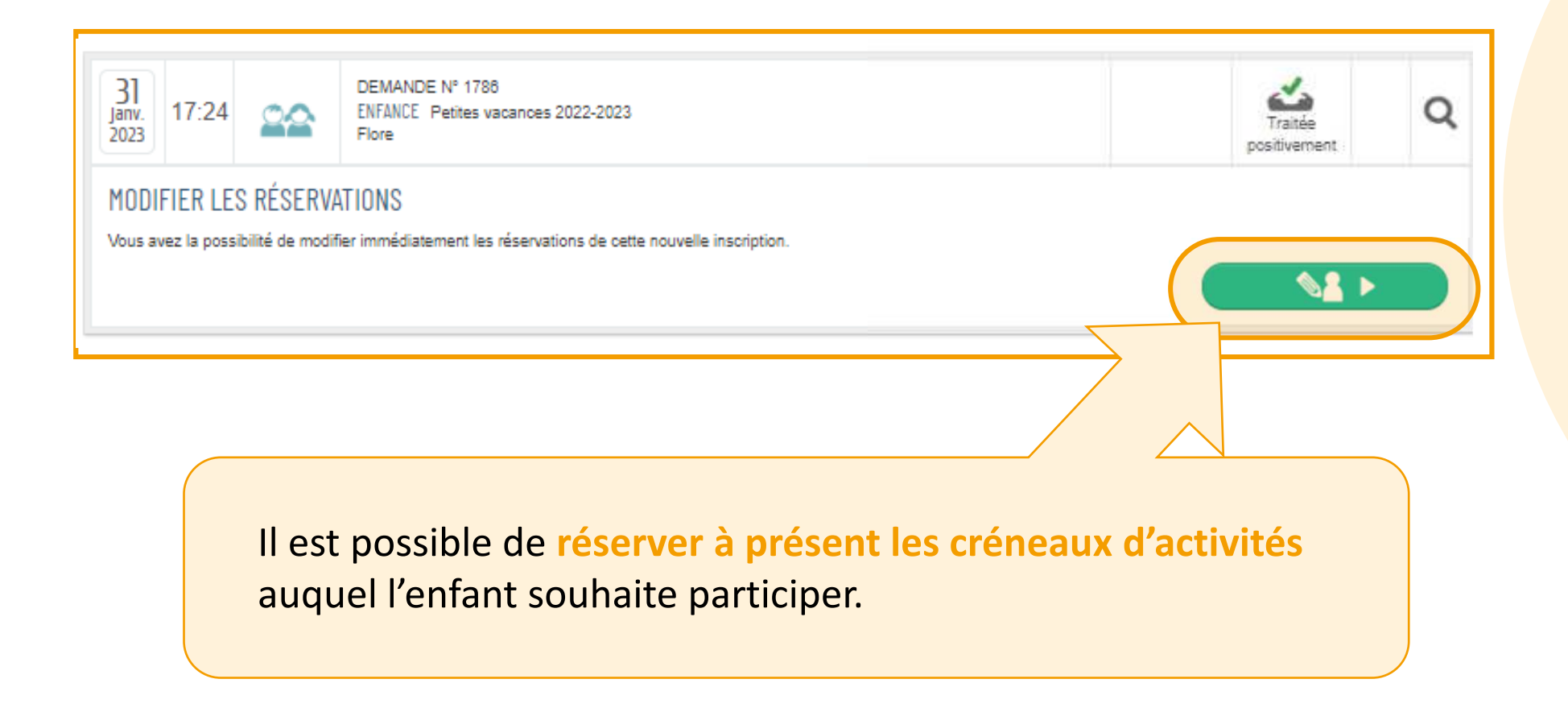

## **Inscription/Réservation**

Attention ! **L'inscription n'est pas une réservation**! Il y a une différence entre les deux. Car **on peut s'inscrire à un service sans réserver d'activité**. **Pensez à réserver !**

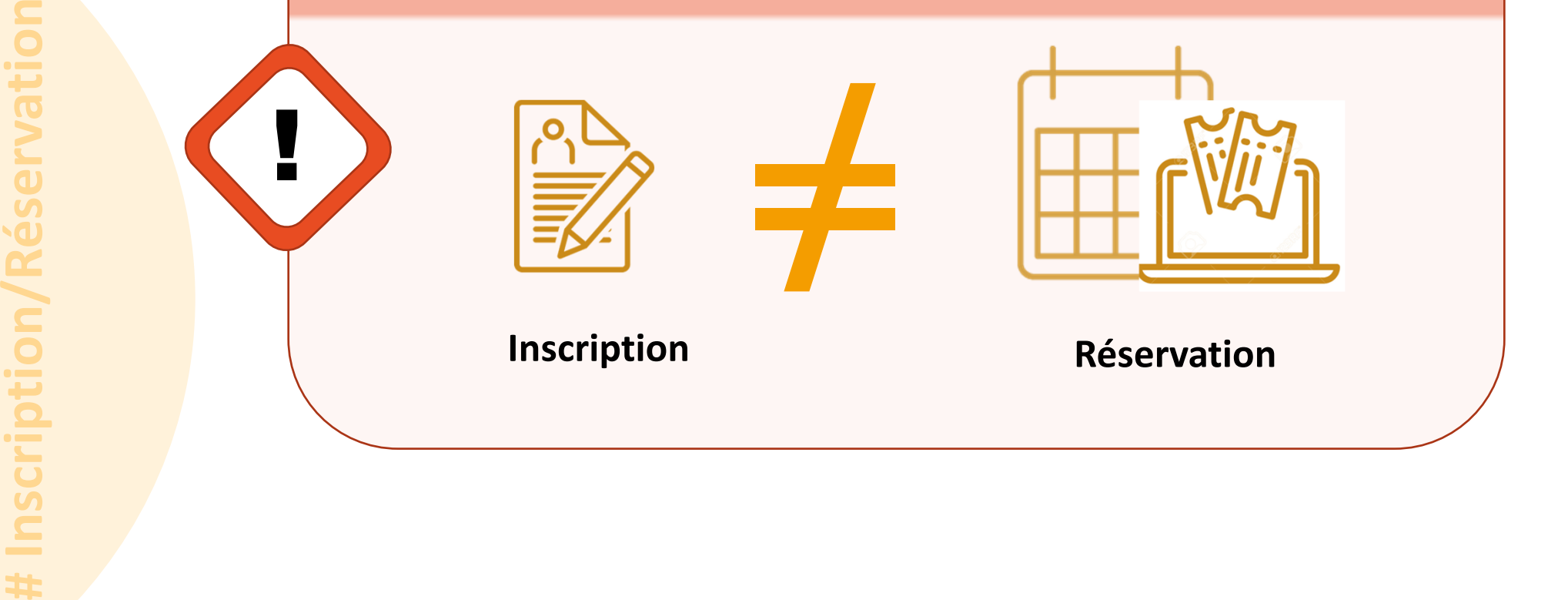

En fonction des activités, **il y aura des délais**. Attention à les respecter pour toute réservation.

## **Inscription/ Réservation**

**L'inscription permet à la personne d'accéder à différentes activités**. Cependant, **il faudra réserver** les créneaux d'activités souhaités.

En effet, **l'inscription ne réserve pas automatiquement toutes les activités proposées**. Elle ouvre **juste le droit de le faire**. L'usager reste maître de choisir ce qu'il désire faire ou non. Pour cela, il faut réserver les activités que l'on souhaite faire.

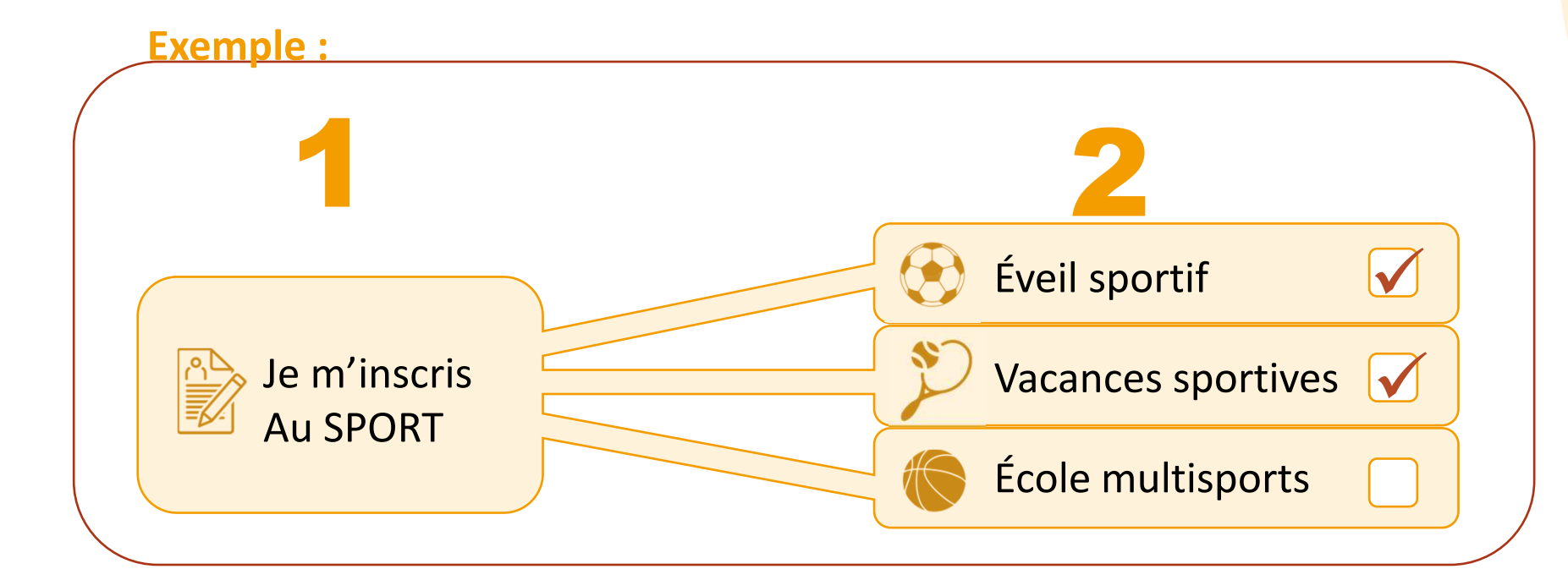

## **Inscription/Réservation**

Pensez qu'il y a **beaucoup** d'enfants sur la commune qui **souhaiterons peutêtre faire la même activité.** La réservation permet de **garantir une place** <sup>à</sup> une activité si elle est faite dans les temps…

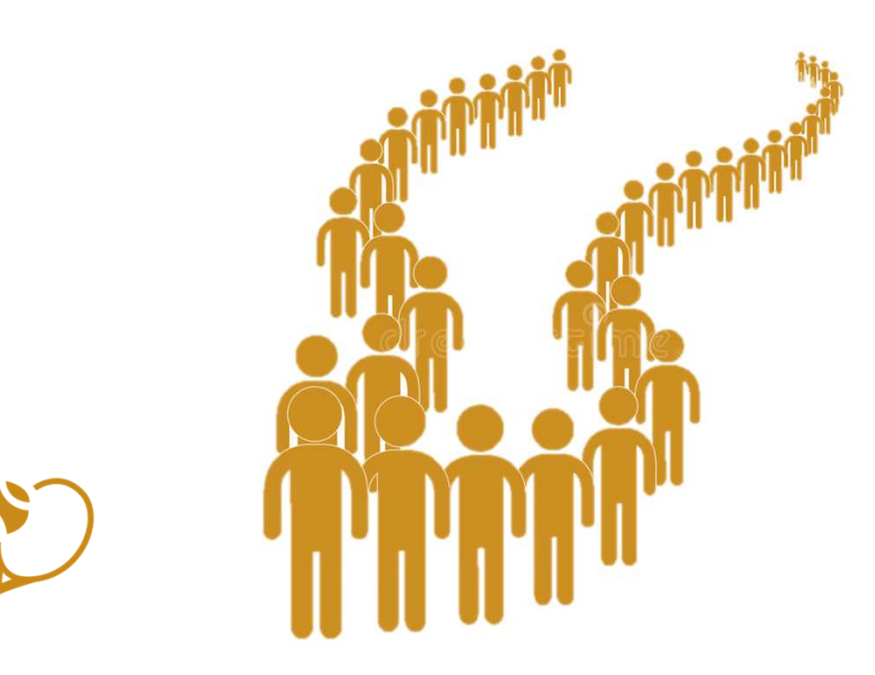

Voir le carnet 5 pour les réservations

# **À qui m'adresser ?**

**Votre mairie**

 05.56.06.05.59 accueil@mairie-ste-eulalie.frSite:

https://www.mairie-ste-eulalie.fr/

### **Service Scolarité:**

Mme COLLOT Sandrine : 05.57.77.15.82scolarite@mairie-ste-eulalie.fr

### **ALSH maternelle:**

Mme CHEDOZEAU Isabelle: 05.57.30.02.06ALSH élémentaire:Mme CHEDOZEAU Isabelle: 05.56.06.40.41alsh@mairie-ste-eulalie.fr

### **Maternelle Lucioles:**

Mme MARQUE Isabelle: 05.56.06.35.15ce332317p@ac-bordeaux.fr

### **Maternelle Montaigne:**Mme LERICHE Mélanie: 05.56.06.31.55ce.331472w@ac-bordeaux.fr

### **École élémentaire Saint Exupéry:**

Mme MARTIN Véronique: 05.56.06.28.59ce.0333100r@ac.bordeaux.fr

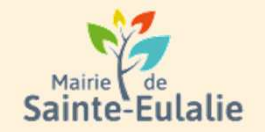

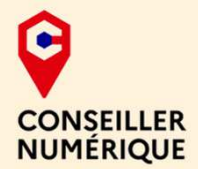

### **# restauration# Informations# Famille# paiement en ligne # réservation # ALSHExample 10 Andrie 10 Andrie**<br> **# cantine # inscriptions**<br>
# scolarité # Famille # inscriptions<br>
# scolarité # Famille <sub># inscriptions<br>
# inscriptions<br>
# inscriptions<br>
x ALS</sub> **# enfants**